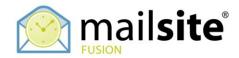

## **Sharing Calendars with Other Clients**

This document describes how to share MailSite ExpressPro calendars with Apple Mac iCal, Google Calendar and Windows Vista Calendar.

## APPLE MAC ICAL

Open the invitation message from ExpressPro and click the link. Mac iCal will open automatically. Choose which existing calendar to use or select New Calendar to add the shared event to.

| 🧯 iCal File E                                   | Edit Calendar View Window Help                                                | 💻 🔹 Mon 3:51 PM 🝳            |
|-------------------------------------------------|-------------------------------------------------------------------------------|------------------------------|
| $\Theta \Theta \Theta$                          | iCal                                                                          |                              |
| Calendars<br>Home<br>Work                       | 2007 Monday, October 1                                                        | Untitled 🗖 🛱                 |
| Vitiled                                         | 5 AM                                                                          | Description                  |
|                                                 | 6 AM Add events                                                               |                              |
|                                                 | 7 AM Adding new events                                                        |                              |
|                                                 | 8 AM This calendar contains new events. Please select a destination calendar: |                              |
|                                                 | 9 AM Calendar Cancel OK                                                       |                              |
|                                                 | , 10 AM                                                                       |                              |
|                                                 | 11 AM                                                                         |                              |
|                                                 | Noon                                                                          |                              |
| October 2007                                    | 1 PM                                                                          |                              |
| S M T W T F S<br>2 3 4 5 6<br>7 8 9 10 11 12 13 | 2 PM                                                                          |                              |
| 14 15 16 17 18 19 20<br>21 22 23 24 25 26 27    | 3 PM                                                                          |                              |
| 28 29 30 31                                     | 4 PM                                                                          |                              |
| +                                               | ▲ Day     Week     Month     Q+ Events & To Dos                               |                              |
|                                                 | 👯 🚱 🗩 🞑 🕗 🎇 🎇 🏹 🏈 💆 🦉 🖉                                                       | subversion-1-1.4.3-<br>3.dmg |

The new events then can be seen in the calendar of your choice or exist in the New Calendar that you created.

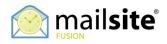

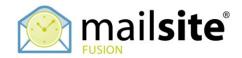

## WINDOWS VISTA CALENDAR

Open the invitation message from MailSite ExpressPro and copy the link. Open Windows Vista Calendar then go 'Share' > 'Subscribe'.

| 🔝 Windows Calendar - user's Calendar        |                                       |                                  |
|---------------------------------------------|---------------------------------------|----------------------------------|
| File Edit View Share Help                   |                                       |                                  |
| New Appointm Publish                        | oday 🔚 View 👻 🔚 Subscribe 🚔 Print 📧 🕢 | Search P 🗸                       |
| Date Stop Publishing<br>Send Publish E-mail | 27 September 2007                     | Details                          |
| Septer Subscribe                            |                                       | user's Calendar                  |
| Mo Tu We<br>27 28 29 Send via E-mail        |                                       | Color:                           |
| 3 4 5<br>10 11 12 Sync                      |                                       | Sharing Information              |
| 17 18 19<br>24 25 26 Sync All               |                                       | Published: Click here to publish |
| 1 2 3 4 5 6 7                               |                                       |                                  |
| Calendars 10                                |                                       |                                  |
| V user's Calendar                           |                                       |                                  |
| 12                                          |                                       |                                  |
| 12                                          |                                       |                                  |
| 13                                          |                                       |                                  |
| Tasks 14                                    |                                       |                                  |
|                                             |                                       |                                  |
| 15                                          | E                                     |                                  |
| 16                                          |                                       |                                  |
|                                             |                                       |                                  |
| 17                                          |                                       |                                  |
| 18                                          |                                       |                                  |
| 19                                          |                                       |                                  |
|                                             |                                       |                                  |
| 20                                          |                                       |                                  |
|                                             | -                                     |                                  |

Paste in the link. Press 'Next'.

|                                                                               | <b>—</b>    |
|-------------------------------------------------------------------------------|-------------|
| Subscribe to a Calendar                                                       |             |
| Subscribe to a Calendar                                                       |             |
| Calendar to subscribe to:                                                     | 7           |
| For example: http://servername/calendar.ics                                   |             |
| For locations of other calendars, visit the <u>Windows Calendar website</u> . |             |
|                                                                               |             |
|                                                                               |             |
|                                                                               |             |
|                                                                               | Next Cancel |

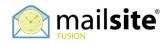

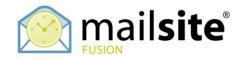

## **GOOGLE CALENDAR**

Open the invitation message from MailSite ExpressPro and copy the link. Login to your Google Account and go to Calendars. Choose 'Add by URL'.

| Google                                 | 4             |          | Search Public Calendars | Search My Calendar | S Show Search Options |          |          |                                        |
|----------------------------------------|---------------|----------|-------------------------|--------------------|-----------------------|----------|----------|----------------------------------------|
| Calendar O BETA                        |               |          |                         |                    |                       |          |          |                                        |
| Create Event                           |               |          |                         |                    |                       |          |          | Month Next 4 Days Agenda               |
| Quick Add                              |               | Mon 24/9 | Tue 25/9                | Wed 26/9           | Thu 27/9              | Fri 28/9 | Sat 29/9 | Sun 30/9                               |
| <ul> <li>September 2007</li> </ul>     |               |          |                         |                    |                       |          |          |                                        |
| M T W T F S<br>27 28 29 30 31 1        | 2             |          |                         |                    |                       |          |          | <u>^</u>                               |
| 3 4 5 6 7 8                            |               | m        |                         |                    |                       |          |          |                                        |
| 10 11 12 13 14 15                      | 16            |          |                         |                    |                       |          |          |                                        |
| 17 18 19 20 21 22<br>24 25 26 27 28 29 |               | m        |                         |                    |                       |          |          |                                        |
| 1 2 3 4 5 6                            |               | -        |                         |                    |                       |          |          |                                        |
| 8 9 10 11 12 13                        |               |          |                         |                    |                       |          |          |                                        |
|                                        | 11a           | m        |                         |                    |                       |          |          |                                        |
| ▼ Add                                  | •             |          |                         |                    |                       |          |          |                                        |
| My Calendars Creat                     | te a new ca   | alendar  |                         |                    |                       |          |          |                                        |
| Calendar Add a                         | a public ca   | lendar   |                         |                    |                       |          |          |                                        |
| Other Calendars Add a                  | a friend's ca | alendar  |                         |                    |                       |          |          |                                        |
| Manage Add I                           | by URL        |          |                         |                    |                       |          |          |                                        |
| Impo                                   | rt Calendar   |          |                         |                    |                       |          |          |                                        |
|                                        | 3р            | m        |                         |                    |                       |          |          |                                        |
|                                        |               |          |                         |                    |                       |          |          |                                        |
|                                        | 4p            | m        |                         |                    |                       |          |          |                                        |
|                                        |               |          |                         |                    |                       |          |          |                                        |
|                                        | 5p            | m        |                         |                    |                       |          |          |                                        |
|                                        |               |          |                         |                    |                       |          |          |                                        |
|                                        | 6p            | m        |                         |                    |                       |          |          |                                        |
|                                        | 7.            |          |                         |                    |                       |          |          |                                        |
|                                        | 7p            |          |                         |                    |                       |          |          | ······································ |
|                                        |               |          |                         |                    |                       |          | 1        |                                        |

Paste in the link. Press 'Add'.

| Google <sup>®</sup>                                                                                                    | Search Public Calendars Search My Calendars Show Search Options                                                                                                    |
|----------------------------------------------------------------------------------------------------|----------------------------------------------------------------------------------------------------|
| Create Event                                                                                                    | Add Other Calendar                                                                                                    |
| Quick Add                                                                                                    | Search Public Calendars Browse Calendars Friends' Calendars Add by URL Import Calendar                                                                                                    |
| September 2007         >           M         T         W         T         F         S         S           27         28         29         30         31         1         2           3         4         5         6         7         8         9           10         11         12         13         14         15         16           17         18         19         20         21         22         32           24         25         26         27         28         29         30           1         2         3         4         5         6         7 | Public Calendar Address:       Add         If you know the address to a calendar (in ICal format), you can type the address here.       Do you want to allow other users to find this public calendar via Google Calendar search? |
| 8 9 10 11 12 13 14                                                                                                    | Back to Calendar     OK                                                                                                    |
| Add V<br>My Calendar<br>Calendar<br>Other Calendars<br>Manace calendars                                                                                                    |                                                                                                    |
| http://www.google.com/calendar/re                                                                                                    | inder/bl=1                                                                                                    |

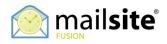